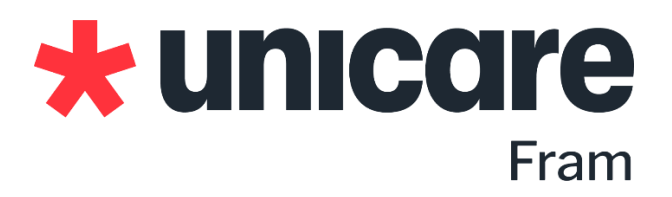

## **Pasientkartlegging før og etter rehabiliteringsopphold**

## **Hvorfor kartlegger vi?**

❖ *Besvarelsene du gir før rehabiliteringsoppholdet bruker vi først og fremst til å forberede oppholdet ditt.*

❖ *Besvarelsene du gir underveis i rehabiliteringsoppholdet bruker vi til å følge deg opp underveis i oppholdet.* 

❖ *Formålet er at du skal få best mulig utbytte av rehabiliteringen.* 

❖ *For oss er målet å bedre kvaliteten på tilbudet du som pasient får.*  ❖ *Besvarelsene blir lagt til din journal, og det er kun helsepersonell som medvirker i din rehabilitering som har tilgang til opplysningene du oppgir.* 

❖ *Vi kartlegger din bakgrunn og helsetilstand, samt din sykdomstilstand som du skal inn til rehabilitering for.* 

Før du kommer på et rehabiliteringsopphold hos oss, ber vi deg besvare noen spørsmål om din helse og livssituasjon. Før avreise vil du få en SMS med de samme skjemaene. Dette for at vi skal kunne evaluere oppholdet ditt, samt kvalitetssikre og videreutvikle våre rehabiliteringstilbud.

## **Er personvern og sikkerhet ivaretatt?**

Unicare bruker webløsningen CheckWare som gjør at du enkelt og sikkert kan svare på opplysninger og kartlegginger som brukes i forbindelse med din rehabilitering. Denne har det høyeste sikkerhetsnivå (4) og tilfredsstiller kravene til personvern og konfidensialitet i "Norm for informasjonssikkerhet i helse- og omsorgssektoren i Norge". CheckWare er godkjent for bruk på Norsk Helsenett som er en lukket og sikker digital arena for alle aktører i helsesektoren, hvor man kan kommunisere og utveksle personopplysninger og pasientinformasjon på en trygg og lovlig måte.

- 1. Hvordan besvare kartlegging fra CheckWare:
	- 1. Du får en SMS fra **Unicare** før ankomst. Følg linken via telefonen din eller aller helst skriv den inn i nettleseren på din PC. Logg inn gjennom IDPorten.

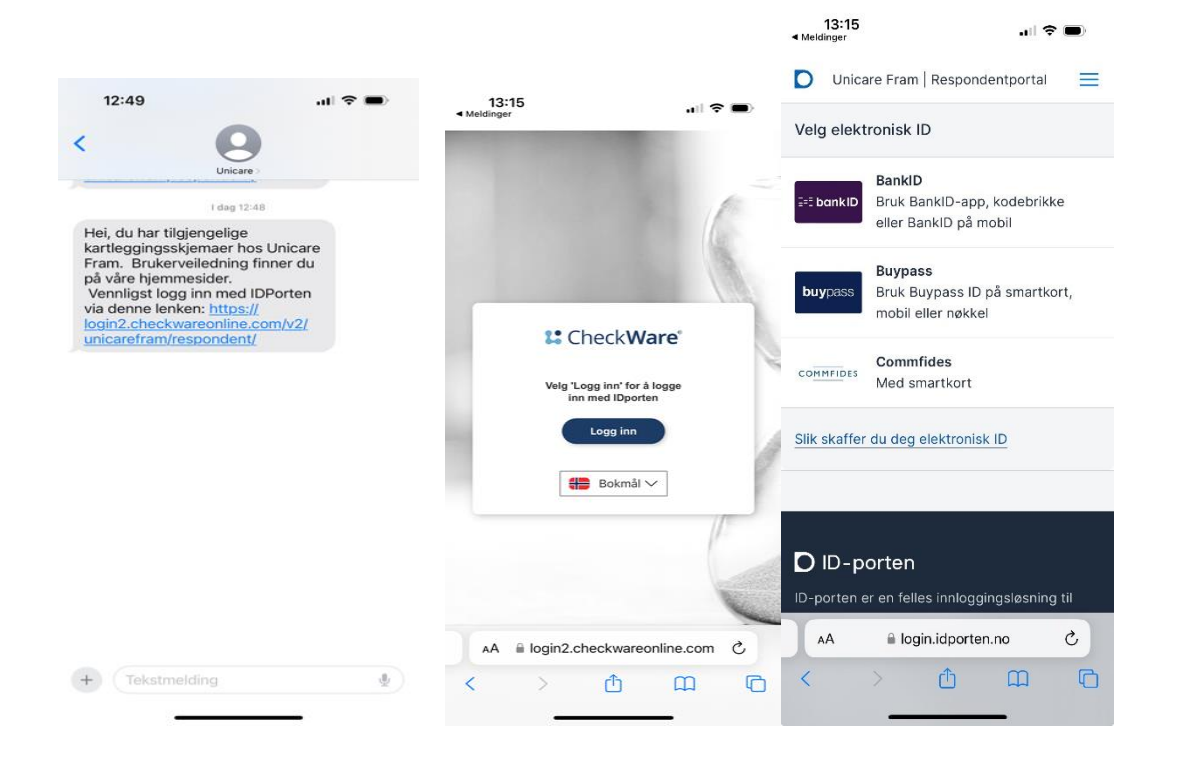

2. Når du er logget inn kommer du rett inn i skjema.

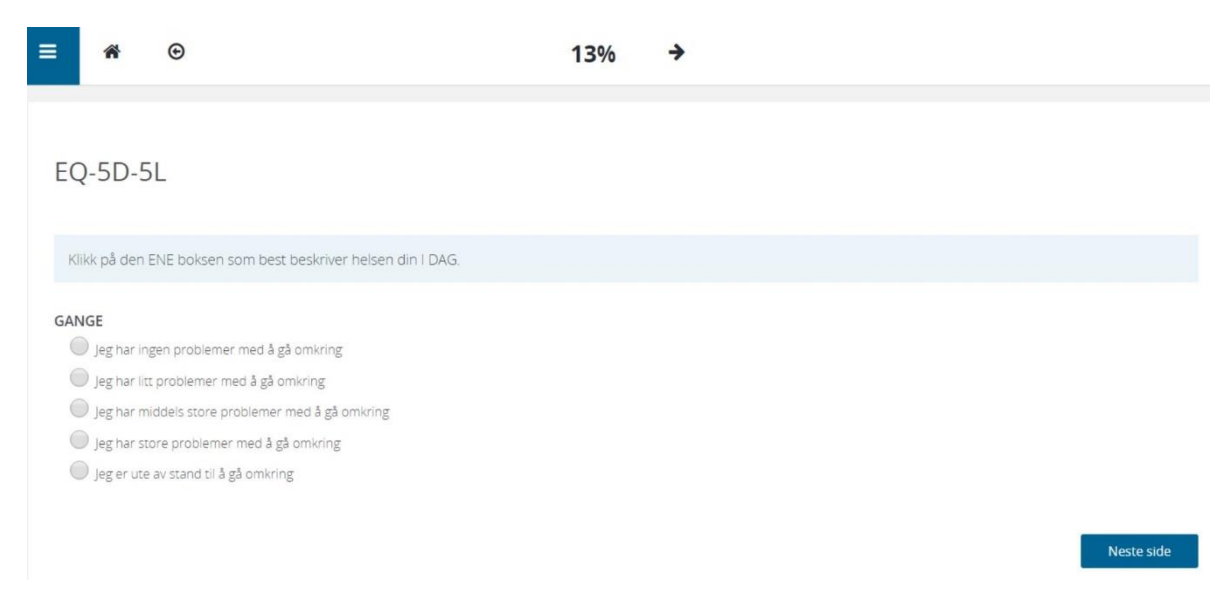

3. Fyll ut alle spørsmålene og trykk videre nederst i høyre hjørnet for å komme deg videre. (På telefon må du bla deg ut til siden og ned)

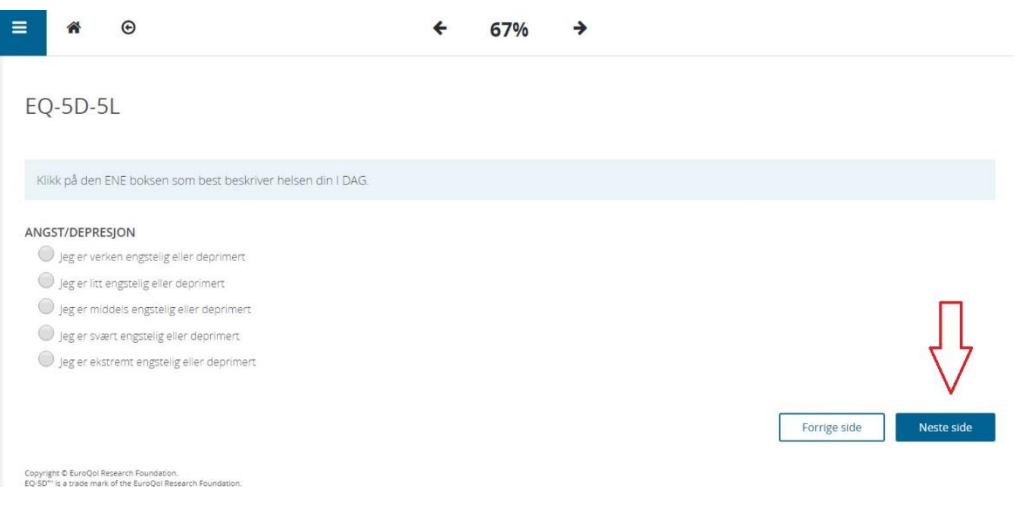

4. Fullfør alle spørsmålene til du kommer til lever kartlegging. Trykk: Ferdig (Grønn knapp) – og så: Ja, lever (Blå knapp) for å levere kartleggingen.

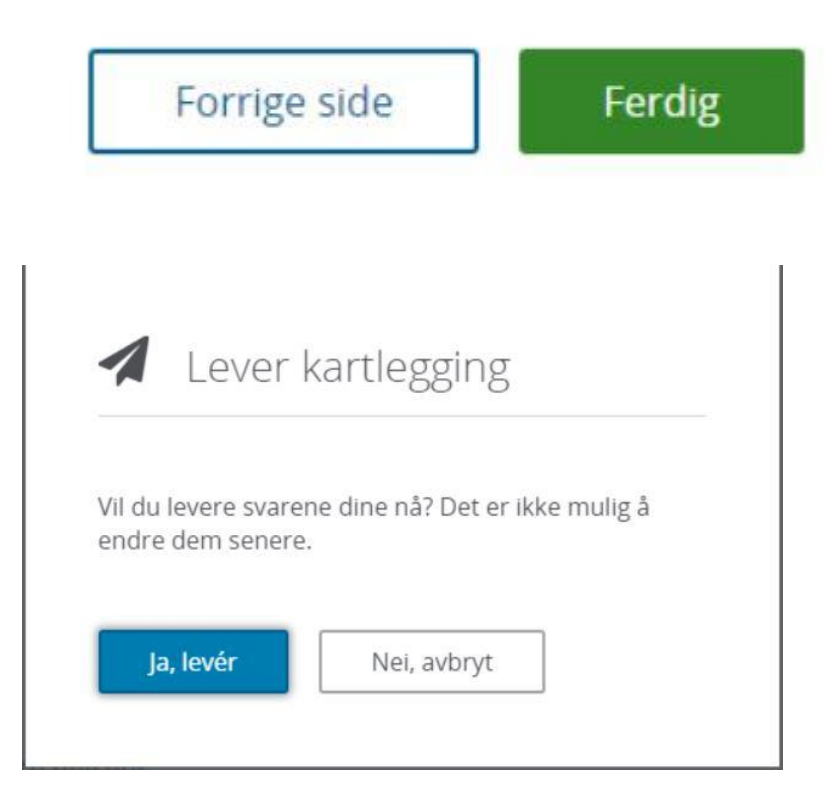

5. UTFORDRINGER? Opplever du problemer med å komme deg videre i skjemaene eller får du ikke opp flere skjemaer; trykk på Huset oppe til venstre. Der finner du oversikt over alle kartleggingene som er sendt deg og kan gå inn på en og en.

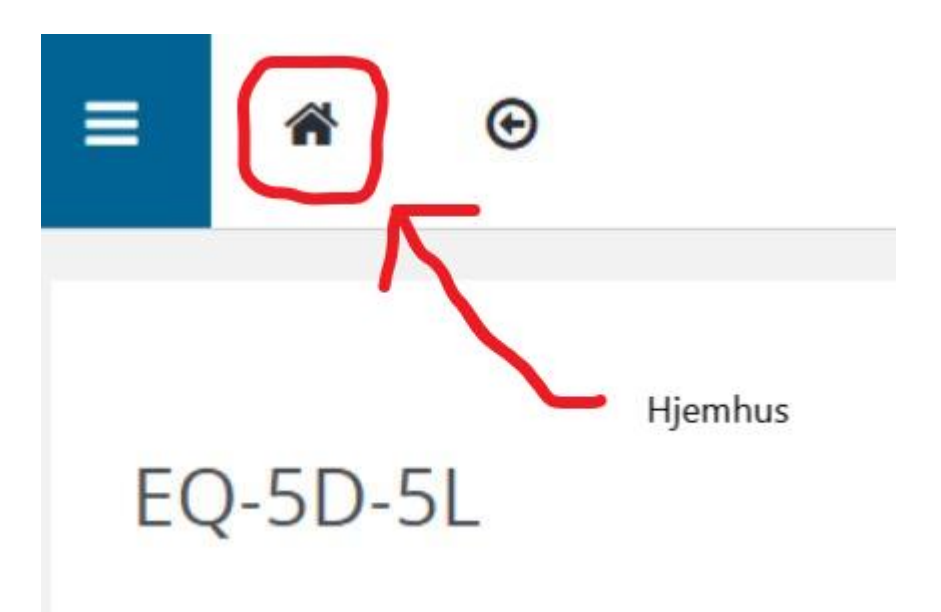

6. Finn kartleggingsskjemaene manuelt fra denne listen, dobbeltklikk, så åpner skjemaet seg og du fyller ut skjema som beskrevet i pkt 2. over:

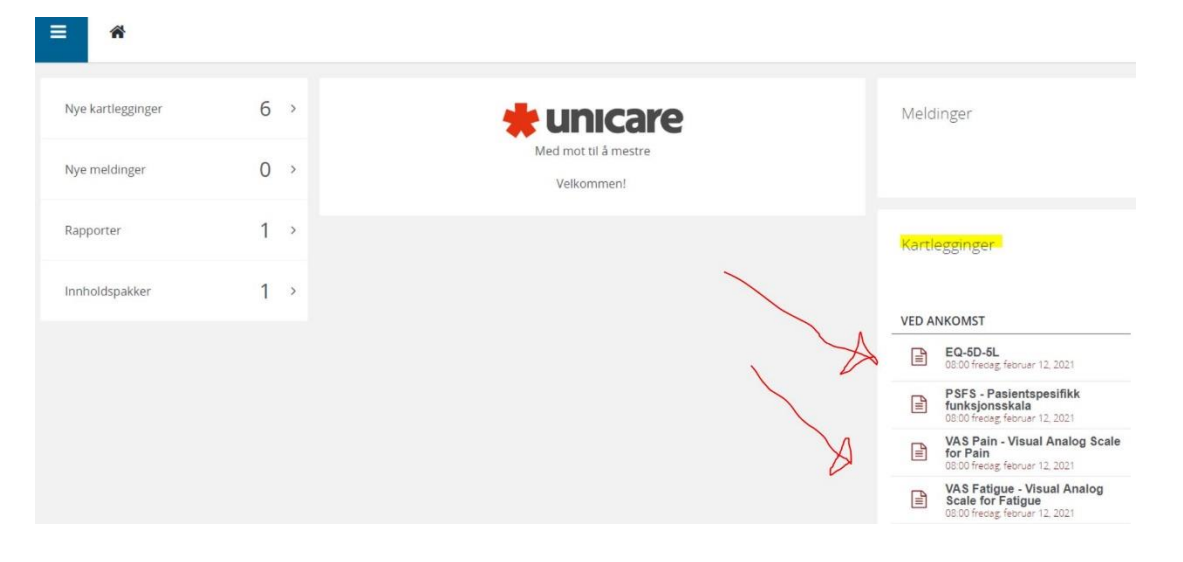

7. Usikker på om alt er besvart? Her er 6 skjema ubesvart (nye kartlegginger), og 1 fullført (rapporter):

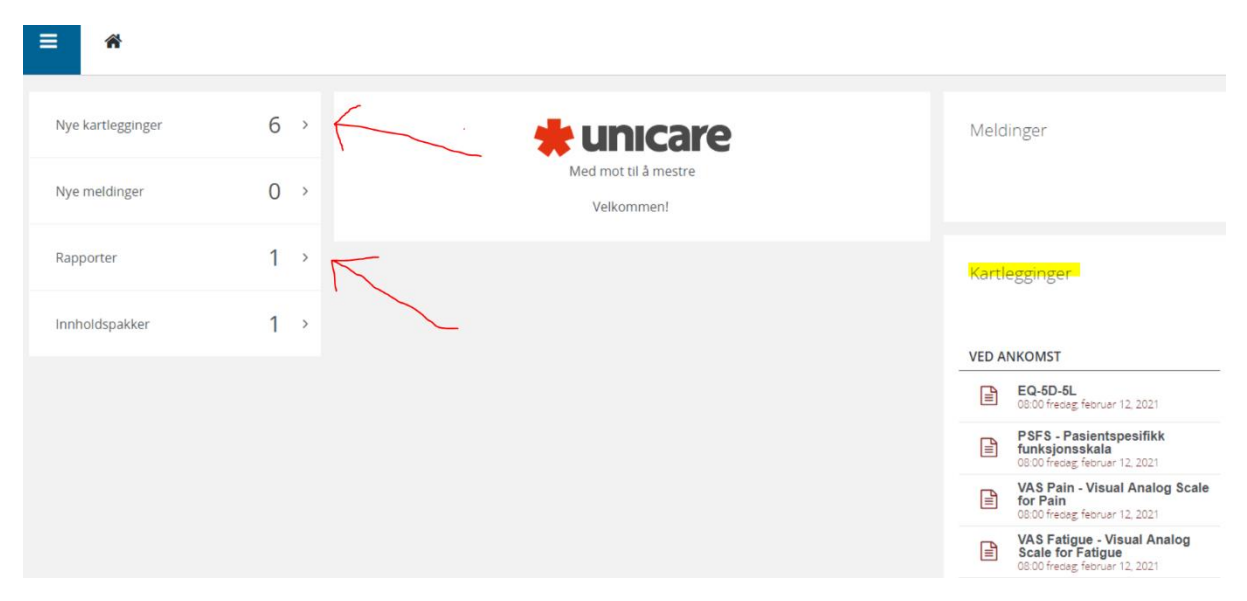

8. Når du er ferdig og levert kartleggingene, logger du deg ut ved hjelp av denne knappen med rød ring rundt, og lukker nettleseren.

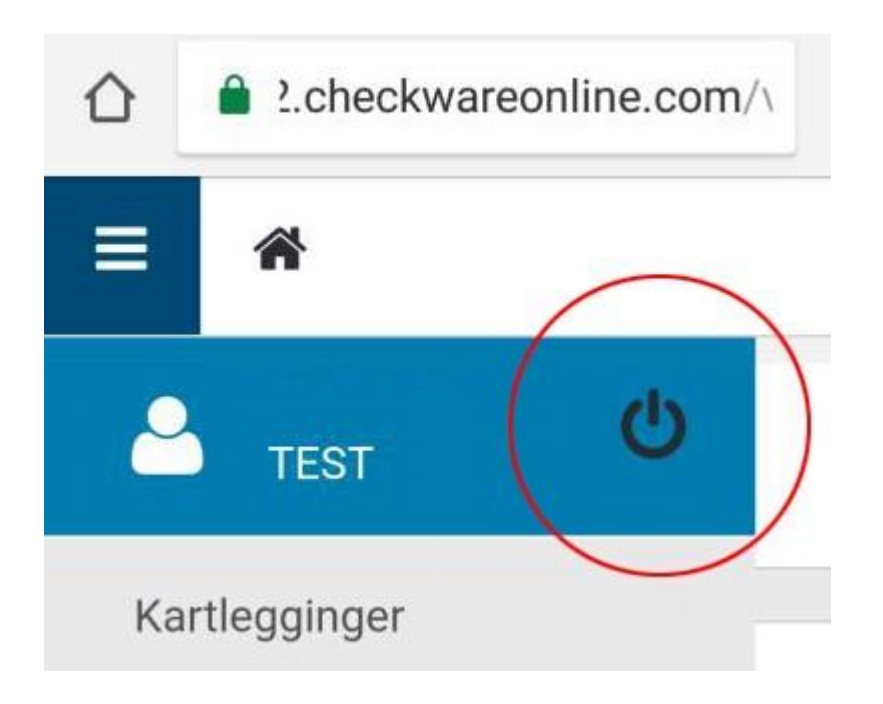

**Tusen takk for din besvarelse!**